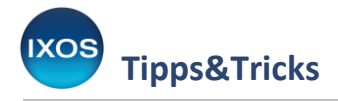

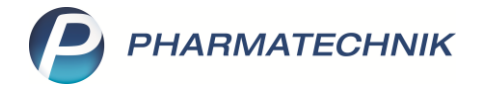

## **Internationale Arzneimittel**

Sowohl Arztpraxen als auch Apotheken stehen mitunter vor diesem Problem: Ein Patient nennt den Namen eines Arzneimittels aus dem Ausland, aber niemand weiß, welcher Wirkstoff sich dahinter verbirgt und welches deutsche Arzneimittel stattdessen verordnet bzw. abgegeben werden könnte.

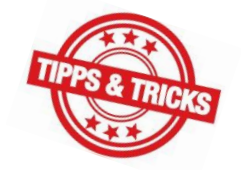

Mit einer Suche in der ABDA-Datenbank kommen Sie in solchen Fällen schnell und sicher an die gesuchten Informationen. Wir zeigen Ihnen hier, wie Sie dazu vorgehen können.

In diesem Beispiel ruft eine Arztpraxis bei Ihnen an und möchte wissen, was "Idroquark" ist. Der Patient in der Praxis hat nur einen leeren Blister mit dieser Beschriftung in der Hand und benötigt eine neue Verordnung.

Öffnen Sie im Menü **Beratung** die **ABDA-Datenbank**.

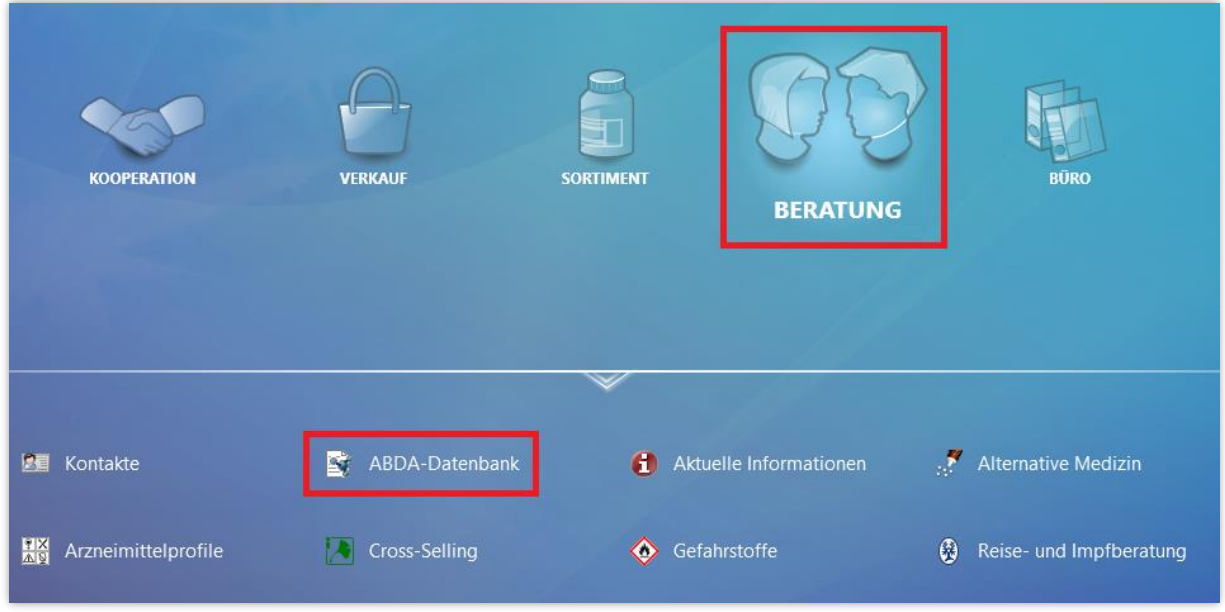

Öffnen Sie in der ABDA-Datenbank die Seite **Internationale FAM**.

Nun geben Sie das rätselhafte Präparat in das Suchfeld **Handelsname** ein.

Sie können hier nach vielen verschiedenen Kriterien suchen, die sich mit Hilfe der Verknüpfungen **und** / **oder** / **nicht** kombinieren lassen. Der Reiter **Spezialsuche** enthält weitere Suchkriterien, wie z. B. die Therapierichtung. Im Reiter **C.A.V.E** lassen sich Arzneimittel auch patientenbezogen in Bezug auf ihre Eignung bei Allergien oder Erkrankungen filtern.

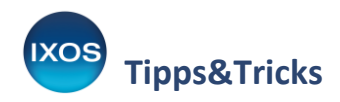

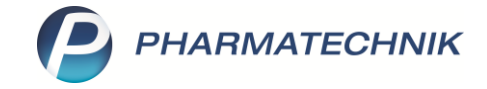

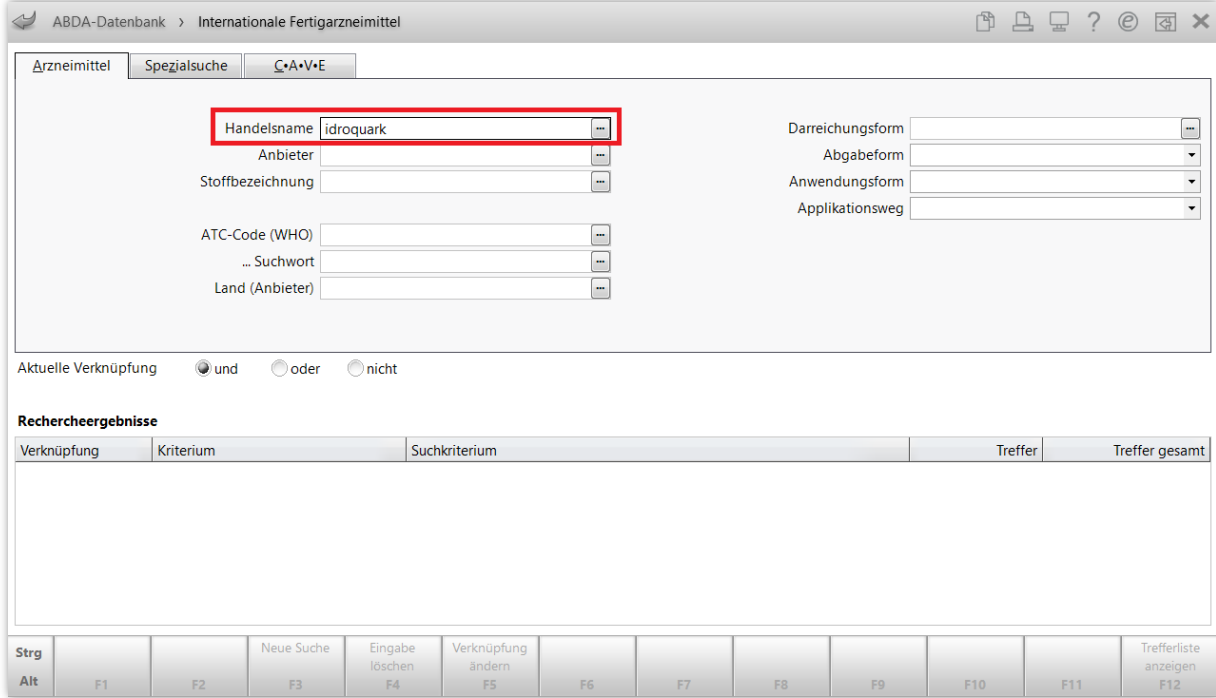

Nach Eingabe des Namens und Bestätigen mit der **Enter**-Taste öffnet sich das Fenster **Handelsname**, das mögliche Kandidaten für diesen Namen auflistet.

Hier können Sie entweder alle Treffer in die Recherche übernehmen mit **Alle markieren – F5** oder direkt das passende Präparat markieren und mit **OK – F12** bestätigen, wenn Sie es schon anhand des Namens identifizieren können.

Die Wirkstoffstärke, die auf dem Tablettenblister des Patienten aufgedruckt ist, hilft in diesem Beispiel, das richtige Präparat sofort zu identifizieren.

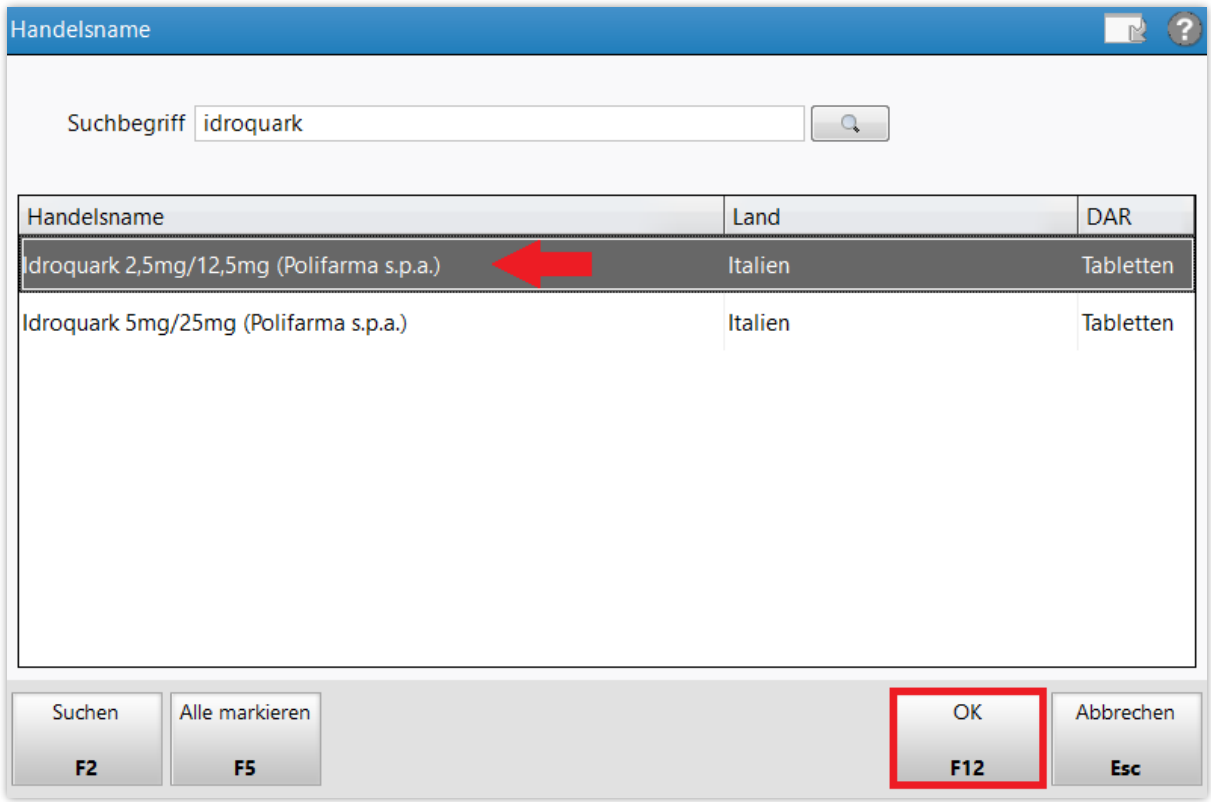

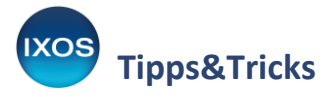

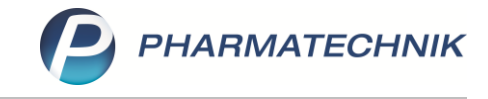

Nach Auswahl des entsprechenden Präparats erscheint es als einziger Treffer in der Rechercheliste, weitere Suchkriterien sind nicht mehr nötig.

Schließen Sie Recherche ab mit **Trefferliste anzeigen – F12**.

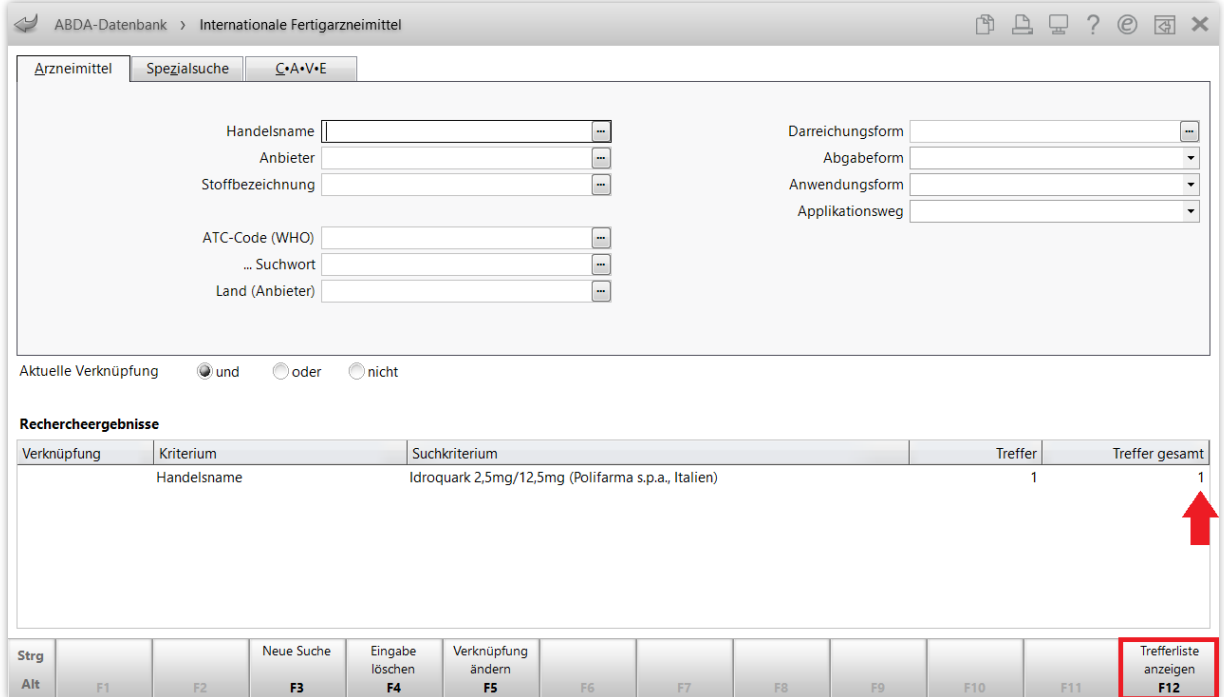

In der **Trefferliste** sehen Sie, dass es sich um ein italienisches Arzneimittel in Tablettenform handelt.

Mit **Filter – F6** kann man die Auswahl bei einer längeren Trefferliste bei Bedarf weiter einschränken, z. B. auf die Anzahl der Wirkstoffe oder den rechtlichen Status.

Wählen Sie **Details – F8** oder **doppelklicken** Sie das Präparat, um mehr Informationen dazu zu erhalten.

Je nach Konfiguration öffnet sich die Detailansicht automatisch, wenn die Trefferliste nur ein Ergebnis enthält.

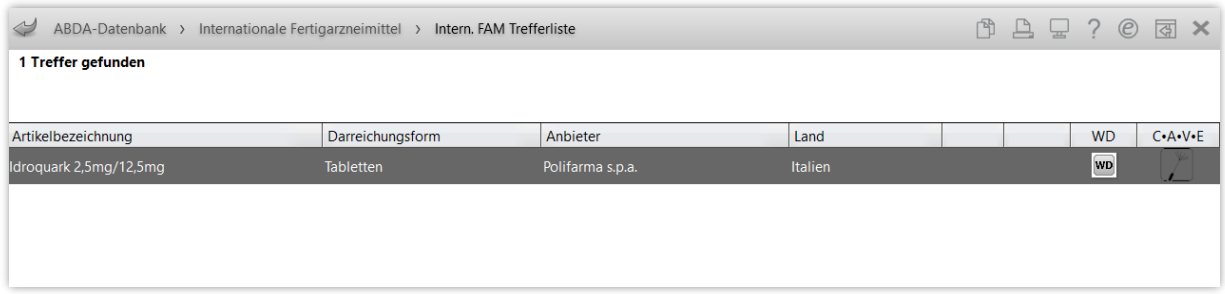

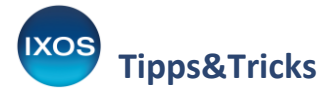

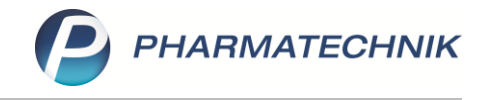

Nun sehen Sie, dass es sich um die Wirkstoffkombination Ramipril / HCT handelt.

Um nun nach geeigneten Alternativen zu suchen, wählen Sie die Seite **Vergleichssuche** aus und bestätigen Sie mit **Enter**.

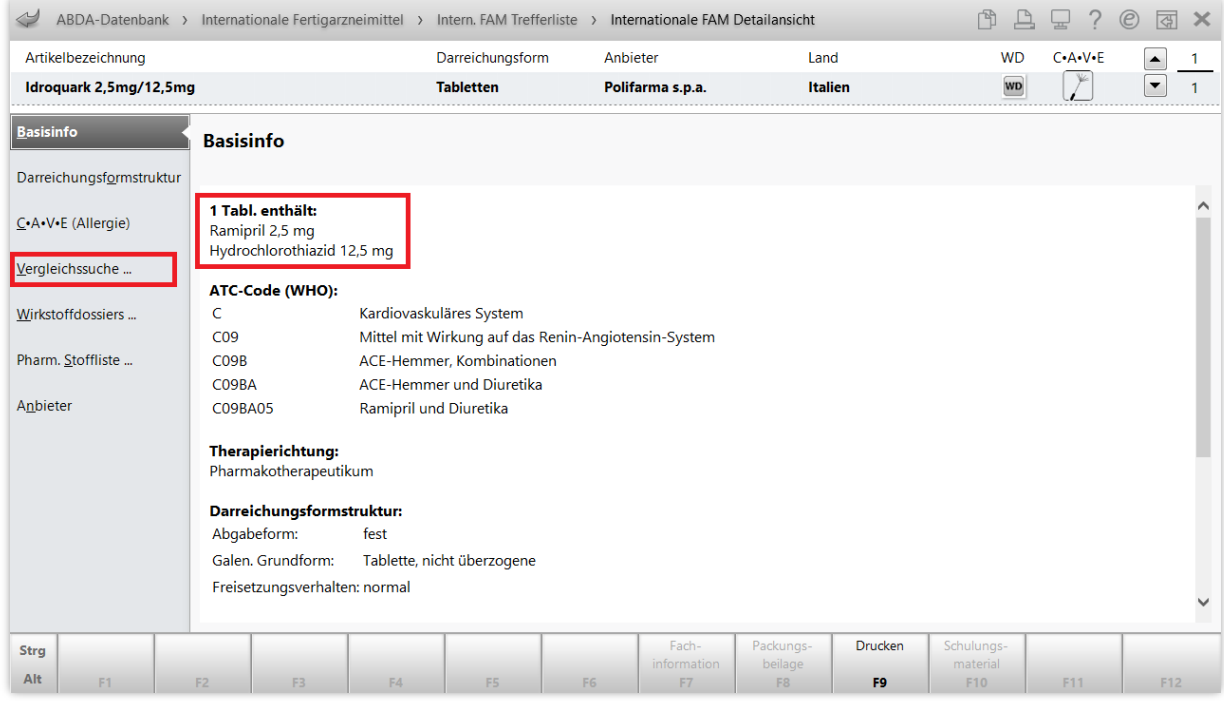

Dabei gibt es zwei Möglichkeiten der **Vergleichssuche**: Bei der **Schnellsuche** wird stufenweise nach bestimmten Kriterien, ausgehend von identischem Wirkstoff, gleicher Wirkstoffstärke und gleicher Darreichungsform, gesucht wird. Die Schnellsuche bringt Sie in vielen Fällen zum Ziel, aber wenn Sie die Vergleichskriterien selbst festlegen möchten, entscheiden Sie sich für die Seite **Suche anhand Vorgaben**.

Die Voreinstellung für die **Suche anhand Vorgaben** enthält bereits eine nützliche Auswahl an Kriterien, wie gleiche Wirkstoffe, gleiche Abgabeform sowie die Einschränkung auf deutsche Fertigarzneimittel.

Legen Sie die gewünschten Auswahlkriterien fest, z. B. gleiche Wirkstoffe ohne Entspricht-Stoffe oder andere Salze, gleiche Wirkstoffstärke, gleiche Darreichungsform, um für den Patienten möglichst gleichwertige Alternativen zum italienischen Originalpräparat ausfindig zu machen. Wählen Sie dann **Trefferliste anzeigen – F12 aus**.

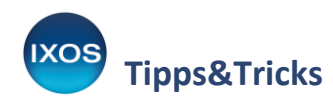

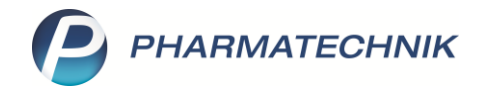

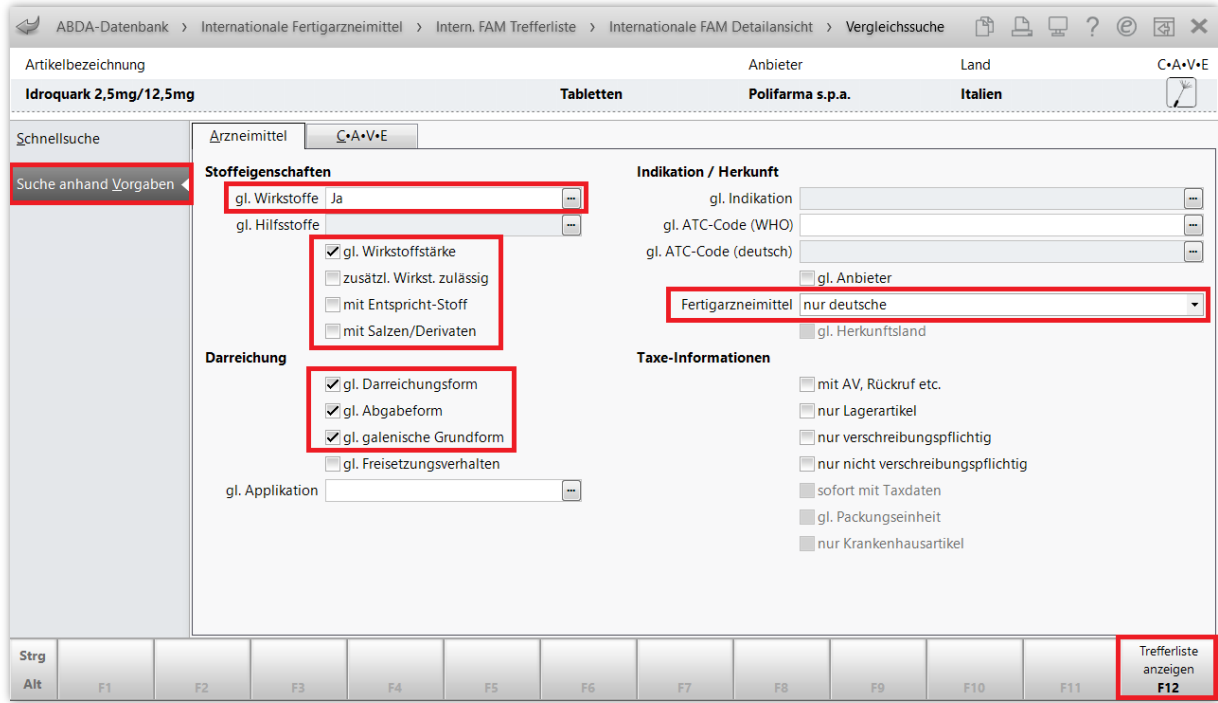

Es werden nun alle geeigneten deutschen Fertigarzneimitte angezeigt, die Sie der anfragenden Arztpraxis als Alternativen vorschlagen können. Mit **Taxe-Ansicht – F12** können Sie die Auflistung auch direkt in die **Artikelverwaltung** übernehmen.

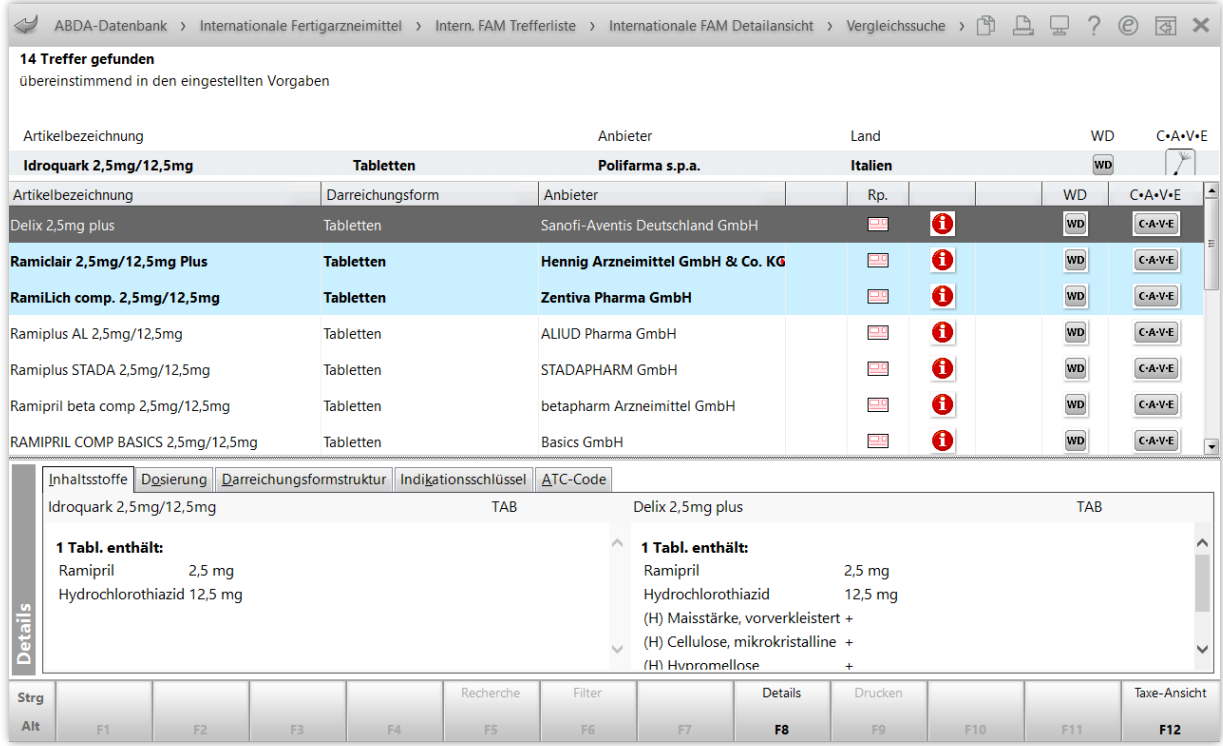